### "Select & Sew" Power Placement

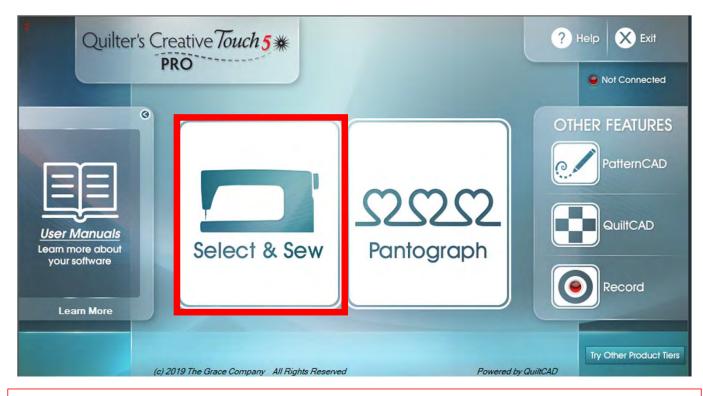

"Select & Sew" opens "Power Placement" where you can customize your quilting for each quilt block or pieced shape on your quilt. Use the different placement methods to accurately place designs to create a one-of-a-kind customized quilt.

Copyright August 1, 2020 The Grace Company (Reproduction Prohibited)

#### "Select & Sew" Power Placement continued. . .

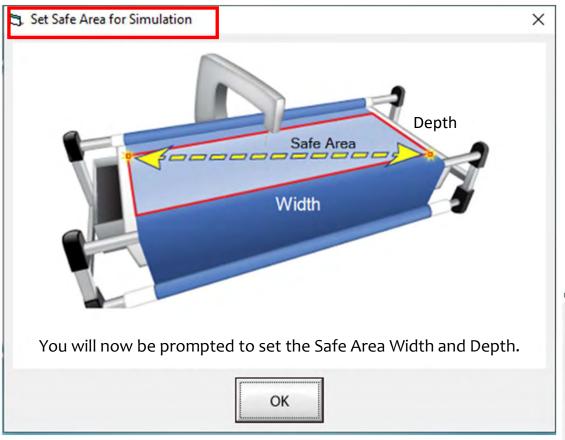

Whenever you open up QuiltMotion/QCT5 you are asked to set your "Safe Area" when you open in simulation mode, (simulation mode machine is not hooked up to tablet) the safe area is preset. Click on OK and continue in simulation mode.

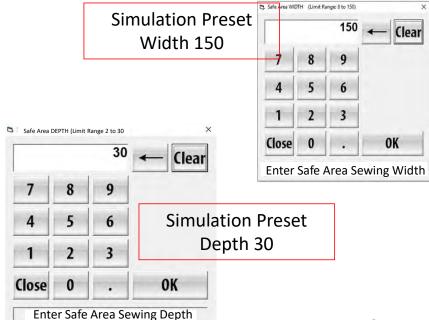

#### "Select & Sew" Power Placement continued. . .

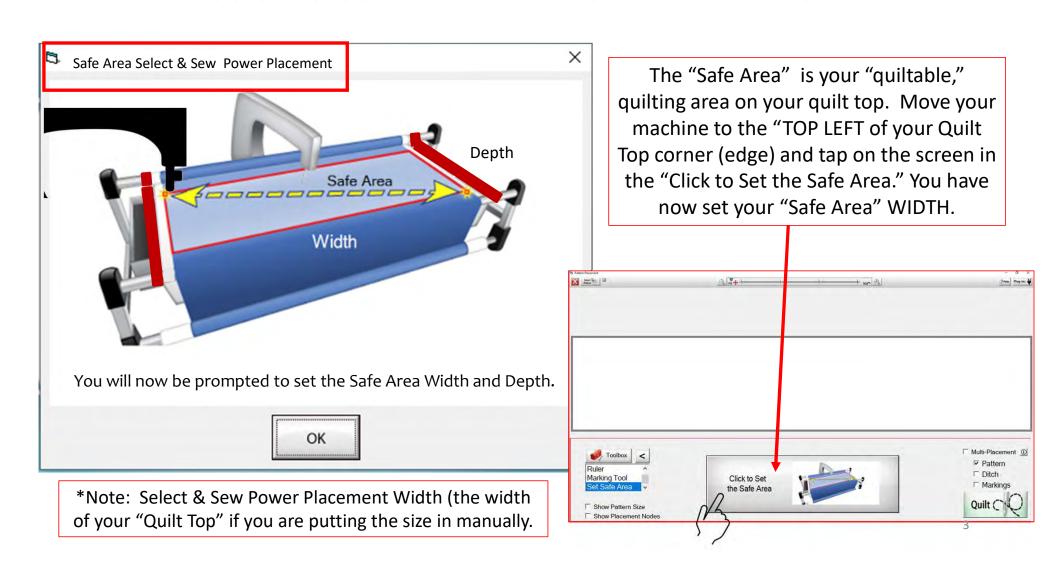

#### "Select & Sew" Power Placement continued. . .

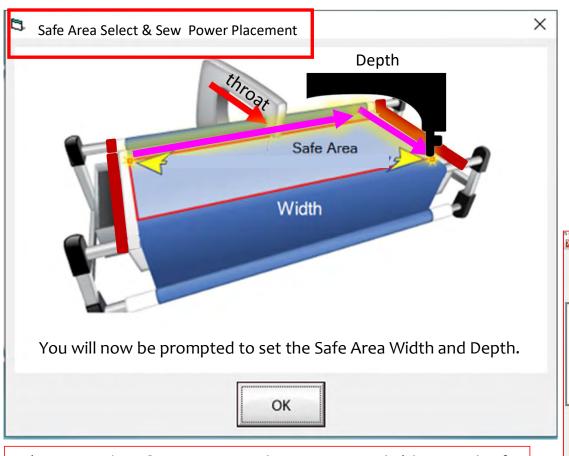

\*Note: Select & Sew Power Placement Depth (the Depth of your "Machine Throat" if you are putting the size in manually.

"Safe Area" "DEPTH" is your "quiltable," quilting area determined by the arm (throat length) of your machine. Move your machine the width of the quilt top to the right edge, then move the machine as far forward as you can towards the front of the frame as far forward as the machine will extend to the "BOTTOM RIGHT" of your Quilt Top (edge) and tap on "Click to Set the Safe Area" on the screen.

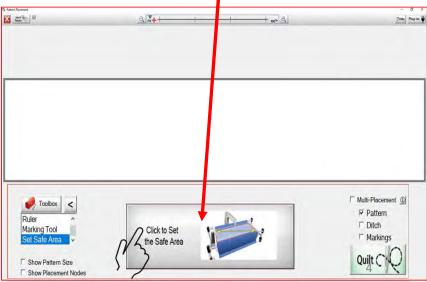

# "Select & Sew" Power Placement

"Select & Sew" opens
"Power Placement"
which helps you
customize your quilting
for each quilt block or
pieced shape on your
quilt. Use the different
placement methods to
accurately place designs
to create a one-of-a-kind
customized quilt.

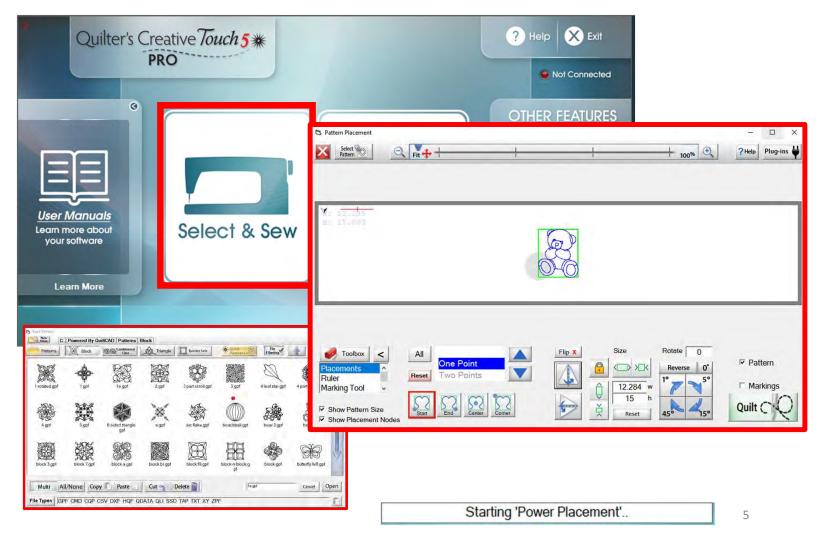

### "Select & Sew" Power Placement Screen

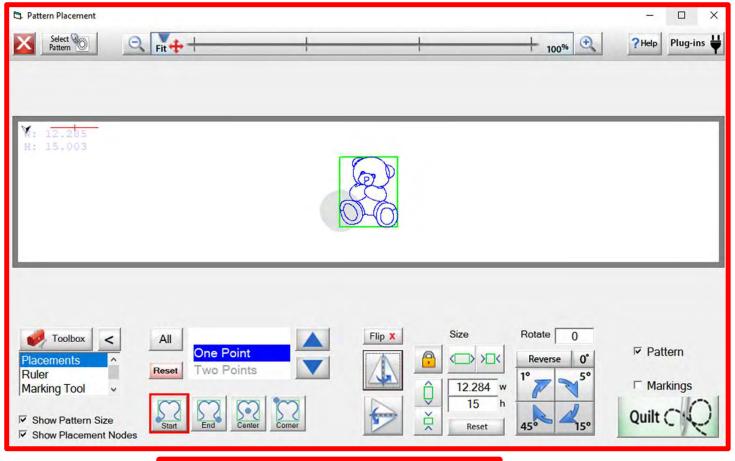

This section is all about the "Select & Sew" power placement screen and the features of the screen. We will also show you the different power placement methods and how and when you would use them to create a one-of-a-kind quilt.

Starting 'Power Placement' ..

# "Select & Sew" Select Pattern

"Select Pattern" from Block patterns/designs, Continuous Line, Triangles, and Borders there are several choices to choose from.

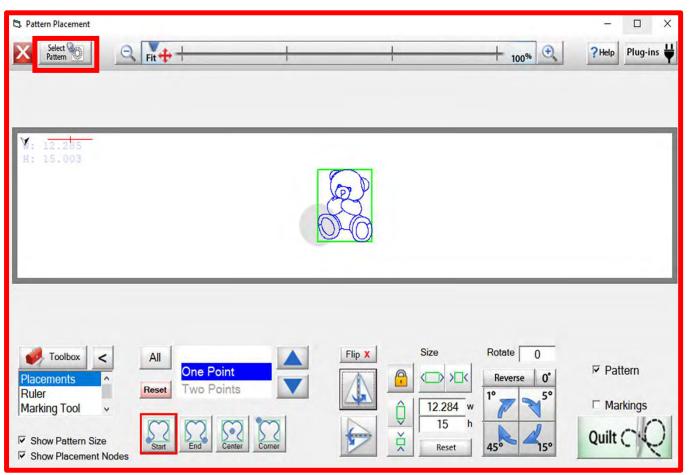

# **Block Line Patterns/Designs**

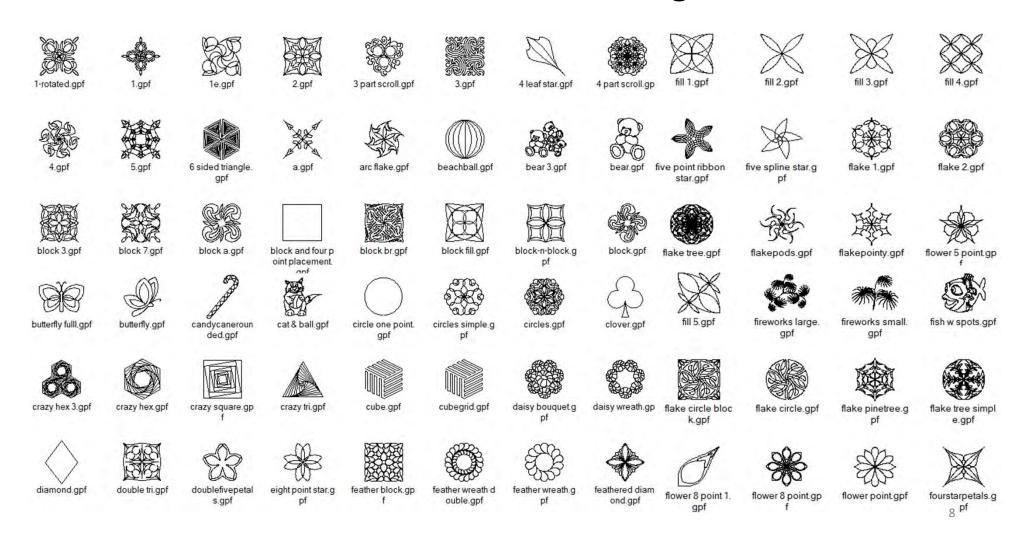

# **Block Line Patterns/Designs**

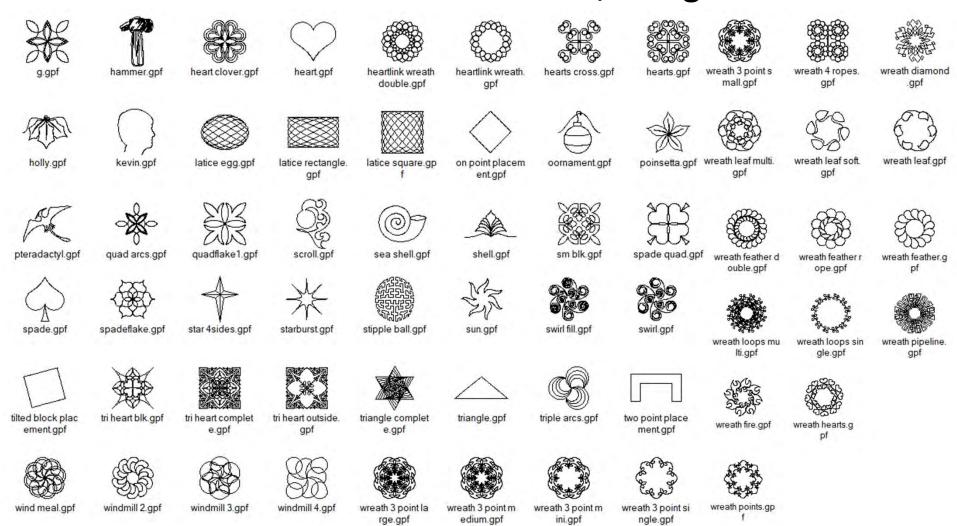

# Continuous Line Patterns/Designs

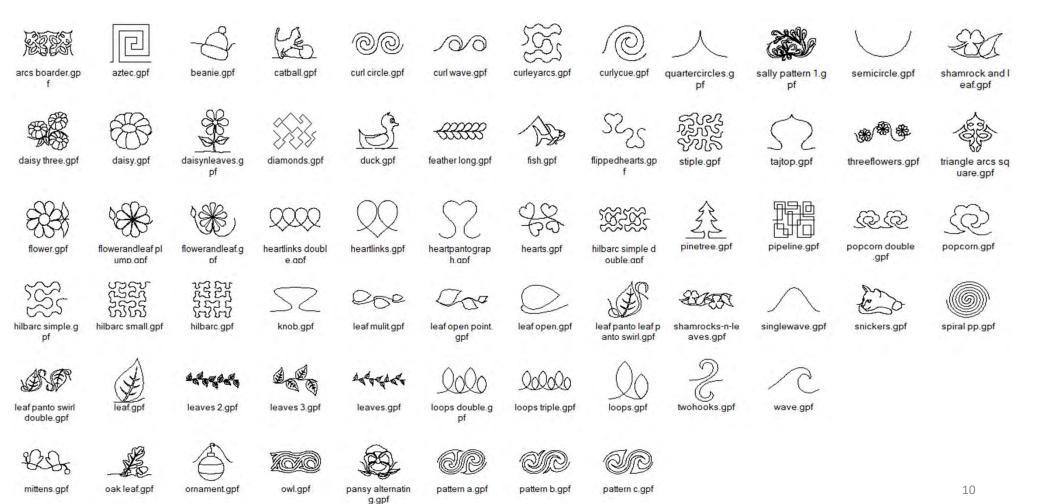

# Triangle Patterns/Designs

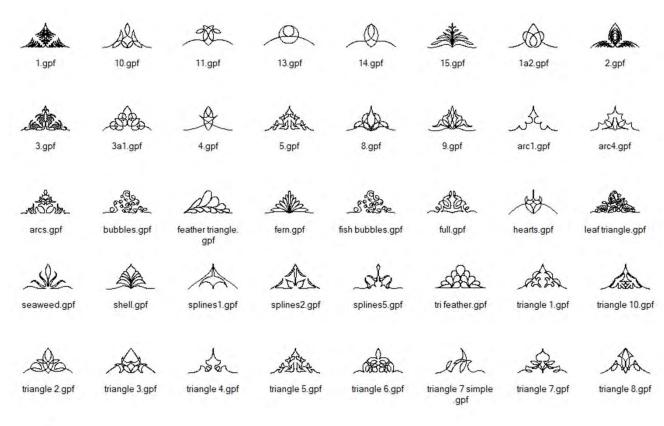

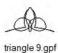

# Border Sets Patterns/Designs

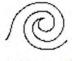

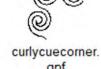

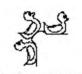

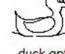

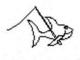

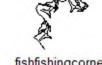

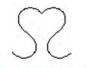

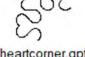

curlycue.gpf

gpf

duck corner.gpf

duck.gpf

fishfishing.gpf

fishfishingcorner heartborder.gpf .gpf

heartcorner.gpf

# **Power Placement Screen**

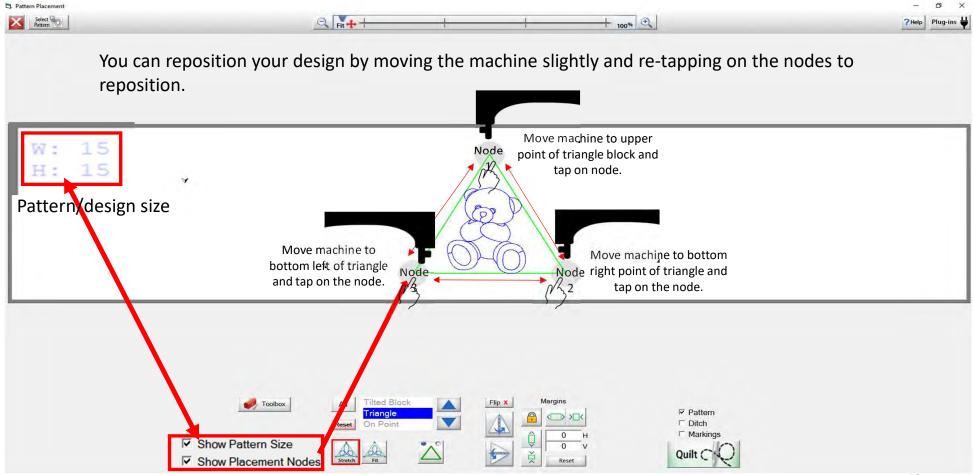

# **Power Placement Screen**

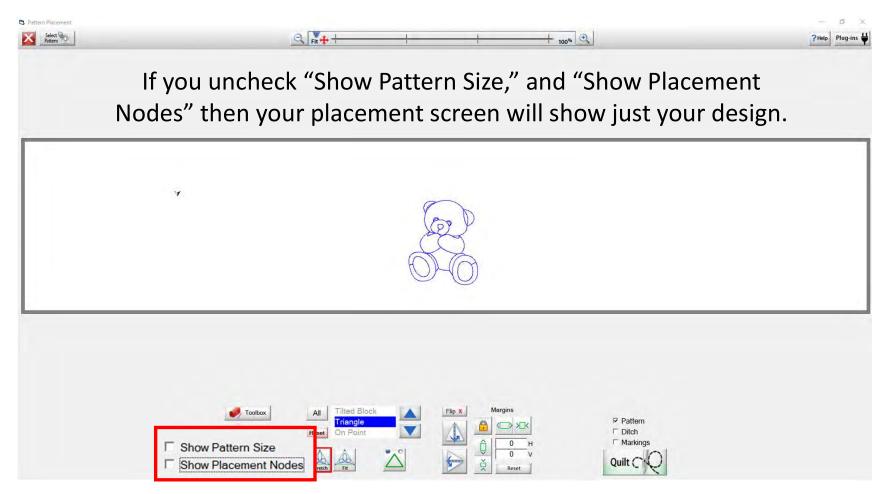

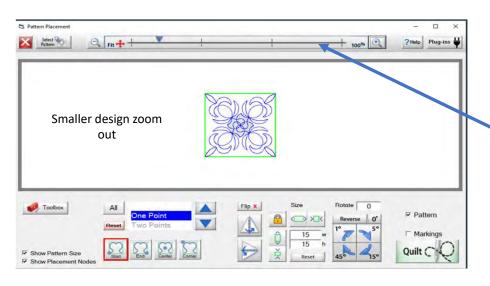

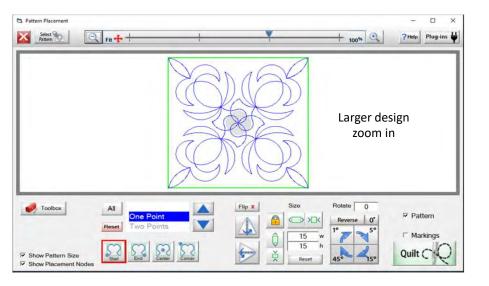

#### Zoom In & Zoom Out

At the top of your placement screen is your

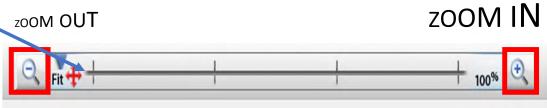

Using the + or – you can zoom in for a closer look at your design or zoom out to look at the area surrounding your pattern/design. Clicking on the (+) will zoom in for a closer look. Clicking on the (-) will zoom out.

Clicking on "FIT" will change your pattern/design back to the original size to fit your tablet screen.

For an accurate placement of your pattern/design inside your block use the marking tool, which is our next feature, along with the zoom out.

# "Select & Sew" Select Pattern

"Help" opens help files you can read and print off.

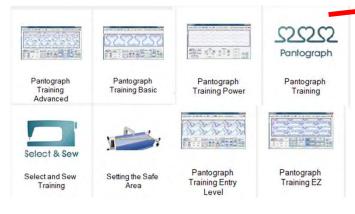

More coming...

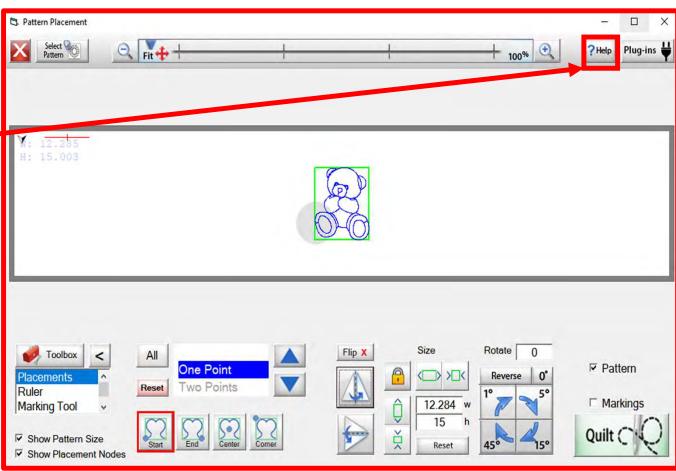

### "Select & Sew" Select Pattern

"Plug-Ins" have "Batch Import" which will allow you to import purchased designs. The "Marking Tool" helps you place designs with accuracy. Marking tool will be discussed when we go over the Toolbox features.

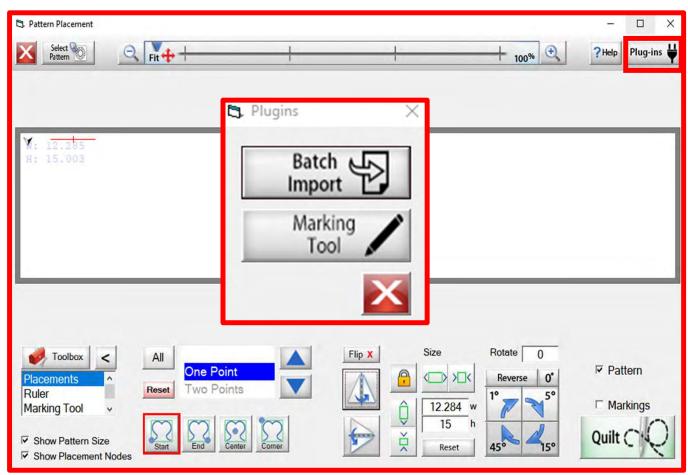

# Plug-Ins Batch Import

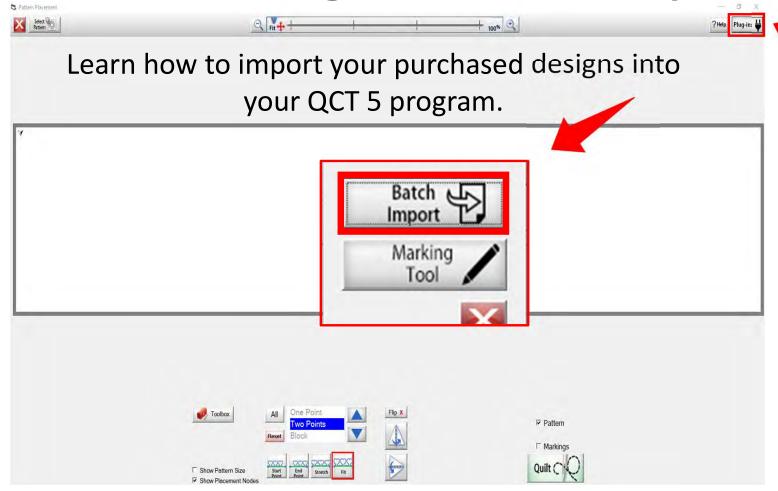

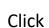

What quilter doesn't like to shop? We like to shop for fabrics, quilt patterns, quilting accessories (rulers etc.,) and now we can shop for digital quilting designs. These are purchased designs we can use to enhance your already beautiful top into a spectacular one-of-a-kind QUILT.

#### Websites for Digitized Patterns

Intelligent Quilting

Anne Bright Designs

Wasatch Quilting

**Urban Elementz** 

My Creative Stitches

Karlee Porter

**Quilts Complete** 

**Legacy Quilting** 

The Quilter's Quilter

Munnich Design's LLC, Quilt Recipes

**Designs By Vickie** 

House of Creations, Sharon Perry

Quilter's Niche

Willow Leaf

www.intelligentquilting.com

www.annebright.com

www.digitizedquiltingpatterns.com

www.urbanelementz.com

www.mycreativestitches.com

www.karleeporter.com

www.quiltscomplete.com

www.legacyquilting.com

www.thequiltersquilter.com.au/store/index.html

www.quiltrecipes.com

www.designsbyvickie.com

www.houseofcreations.biz

www.quiltersniche.com

www.willowleafstudio.com

Supported File Formats:

CMD CQP CSV DXF HQF QDATA QLI SSD TAP TXT XY...QLI or CQP suggested purchase format.

Once purchased, you can download the design(s) directly from the website onto your computer.

example

When you click on the ("Design Name Here") under the download, that design is now in your downloads file on your computer.

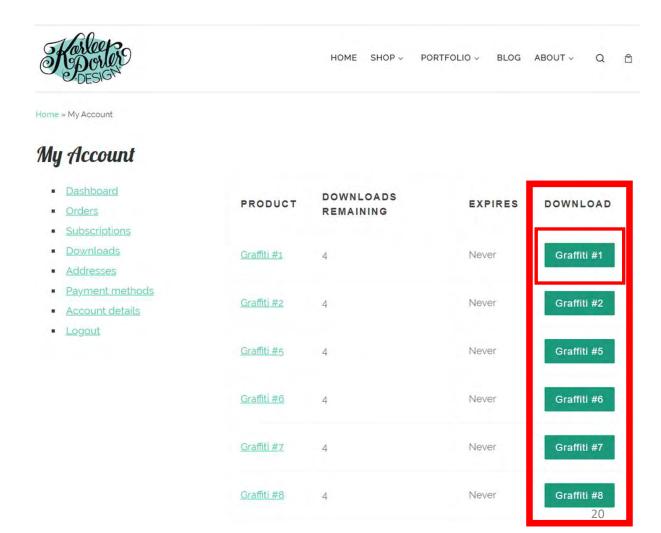

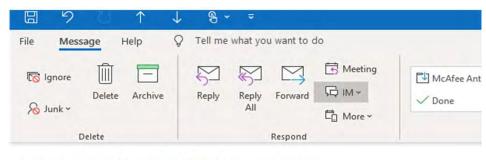

#### Your Karlee Porter order has been received!

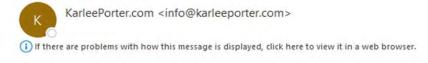

Just to let you know — we've received your order #25292, and it is now being processed:

#### Downloads

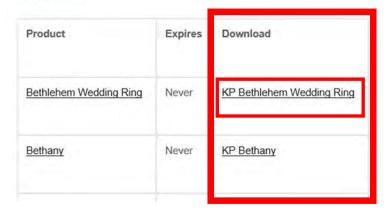

Another way to download your purchased design(s) is through your email. An email receipt is sent to you, open the email, your designs can be downloaded from the email.

When you click on ("design name here") that design is now in your download file on your computer.

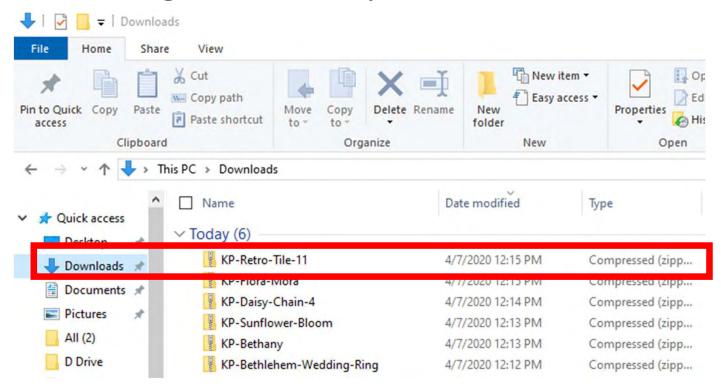

You have found your "DOWNLOADS" and the design you want to import. Notice it is a compressed file, this means there are several different file formats CMD CQP CSV DXF HQF QDATA QLI SSD TAP TXT XY of the design included in you purchase. Some websites will have you pick your favored file format before you purchase, other like this site will have the design in several different formats.

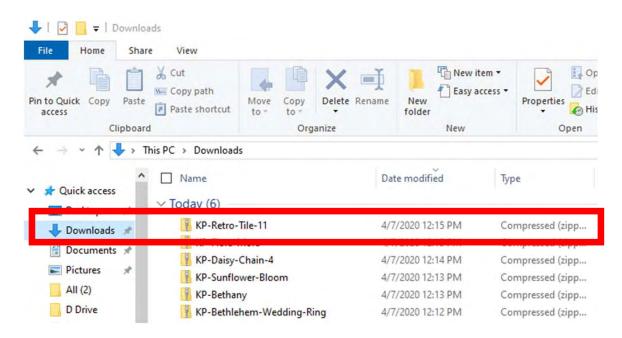

You have found your "DOWNLOADS" and the design you want to import. Notice it is a compressed file, this means there are several different file formats CMD CQP CSV DXF HQF QDATA QLI SSD TAP TXT XY of the design included in you purchase. Some websites will have you pick your favored file format before you purchase, other like this site will have the design in several different formats.

"Right click" on design file the then click on "Extract All"

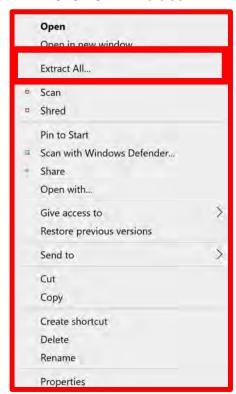

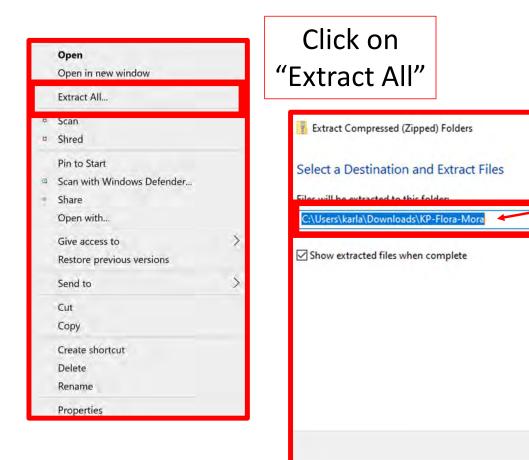

A new popup will show you where your design will be extracted too C:\Users\karla\Downloa ds\KP-Flora-Mora. Then click on Extract the bottom of the popup. Repeat this same process until all your purchased designs are extracted.

Browse...

If you want to change

the location click on

"Browse" and find

the location, you

want to extract your

design(s) too.

Extract

Cancel

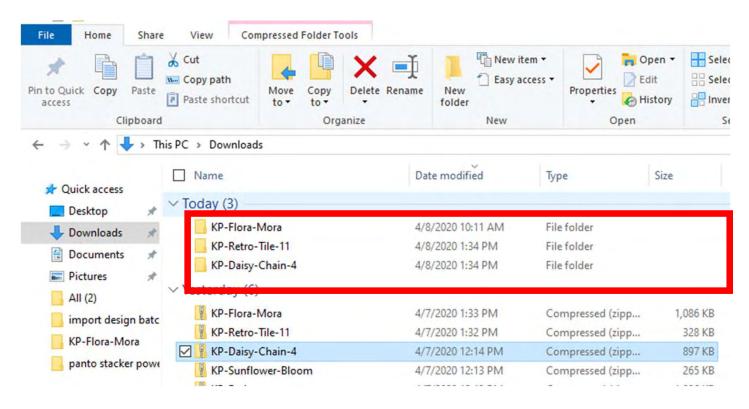

no longer compressed, we are ready to save our design to our USB thumb drive in the desired format.

Before we save to our USB Thumb drive lets make a file folder so we can find them easily.

Before we copy our design(s) to our flash drive to import onto our tablet into QCT 5, we need to make a file folder and name it.

You can decide how you want to file (arrange) your designs, by designer or design type, style etc. There are several ways to arrange your designs, pick one and stick with it. (This is a very important step and if you stick with your design filing system you won't double purchase designs or have a hard time finding one.) This will also keep your designs separate to identify which folder it is in to import.

Plug USB Flash Drive into computer.

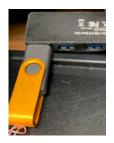

Find and select USB Drive (D:)

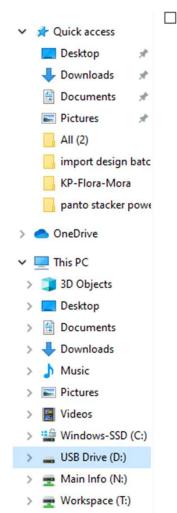

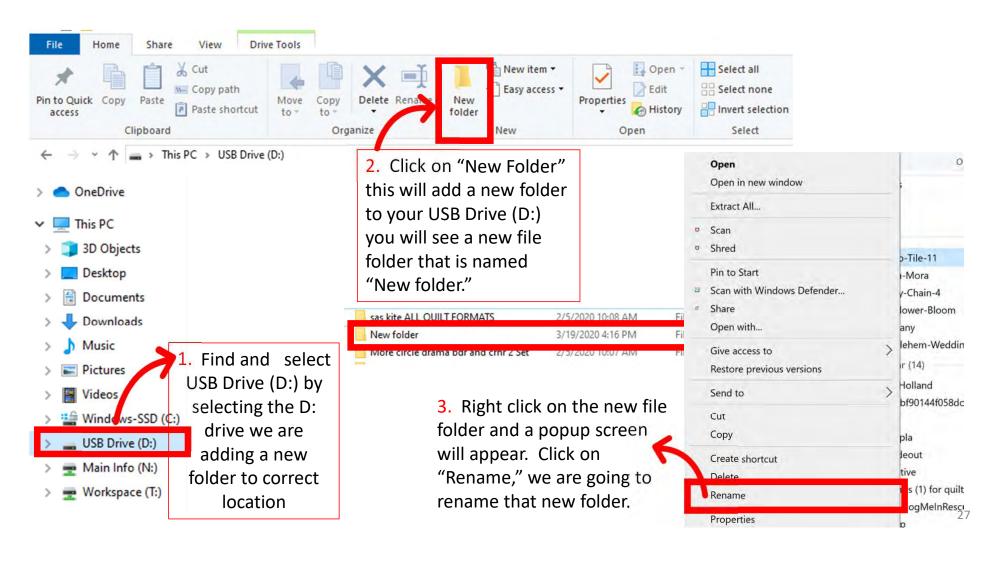

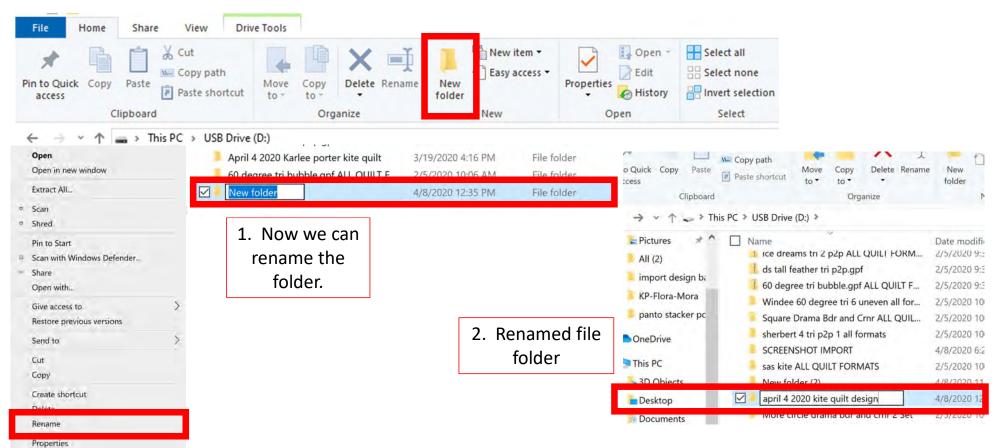

We are now ready to save our designs to our USB flash drive. Find your folder where you saved your extracted design.

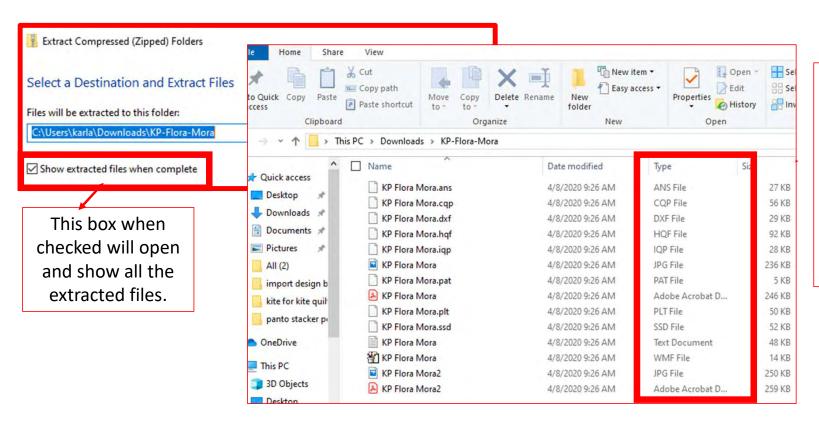

Notice all the different file formats, if you import all the formats onto your tablet it will take up space, so decide on which format you prefer, select that format "QLI or CQP" the formats I prefer.

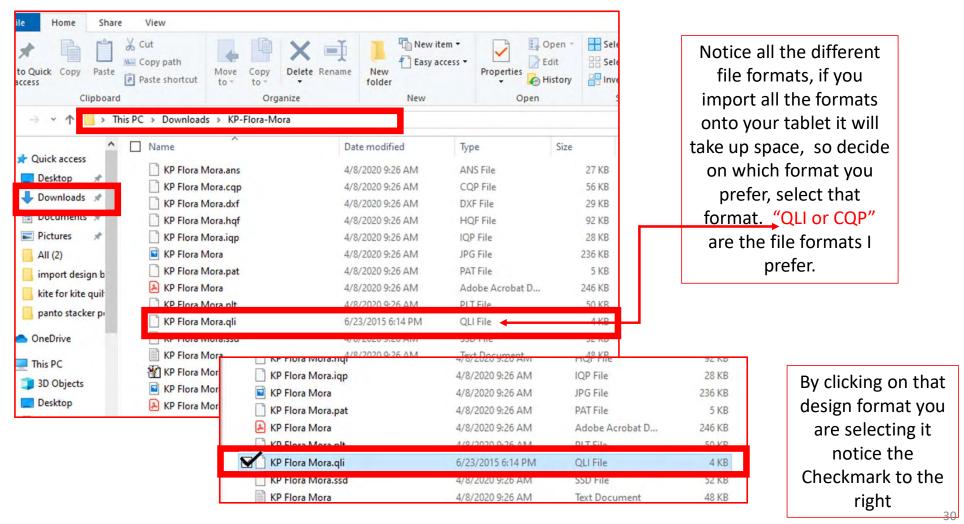

1. Now that you have selected the file format, right click on design file format. "Right Click"

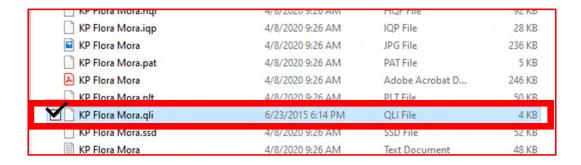

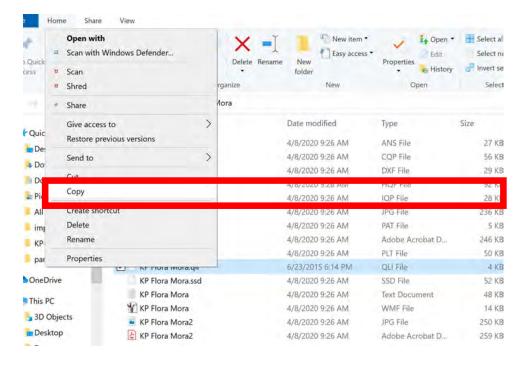

After you have "Right Clicked" click on COPY. We want to copy not remove incase something happens to your tablet you have a back up.

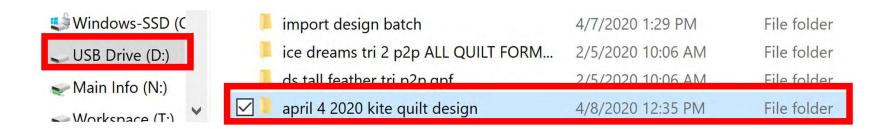

Click on folder to open.

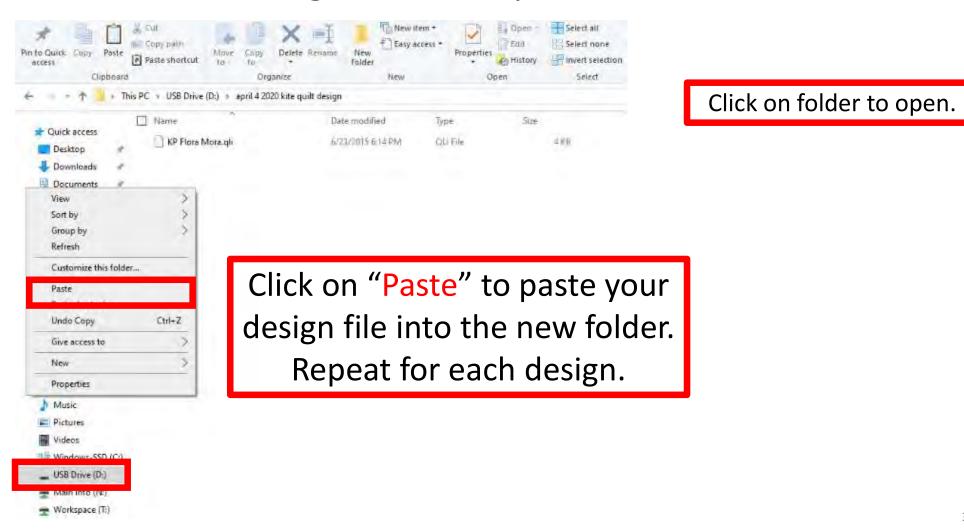

33

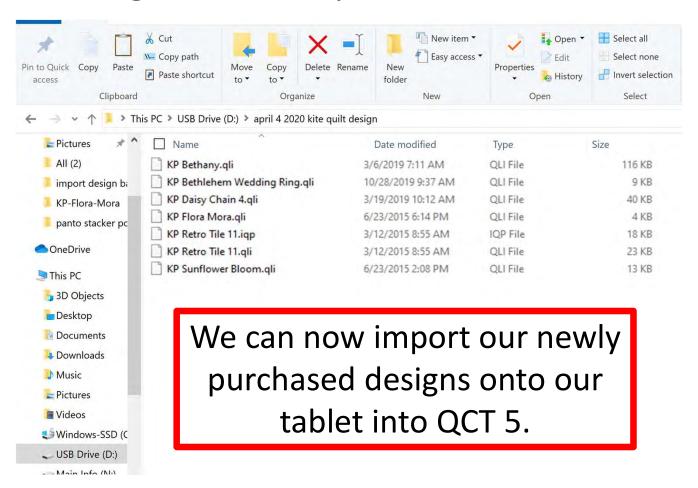

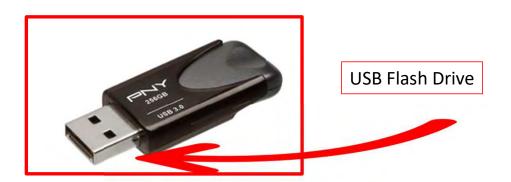

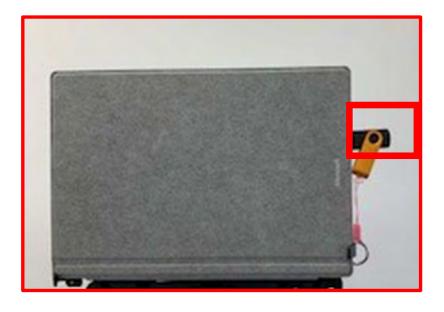

With your designs downloaded onto your USB flash drive, take the flash drive and put it into your tablet USB port.

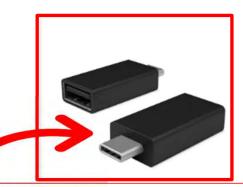

Newer tablets may require an USB-C to USB Adapter. If your tablet does not have a USB port, if your tablet does not it will require this adapter.

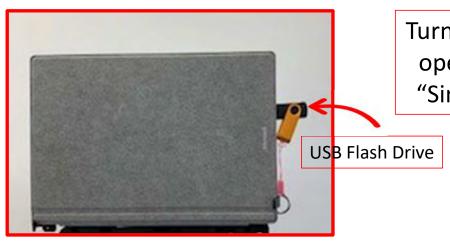

Turn on your tablet in open your QCT 5 in "Simulation Mode."

You can open and import from several different places with QCT 5.

"Select & Sew"

"Pantograph"

"PatternCAD"

"QuiltCAD"

We will choose "Select & Sew."

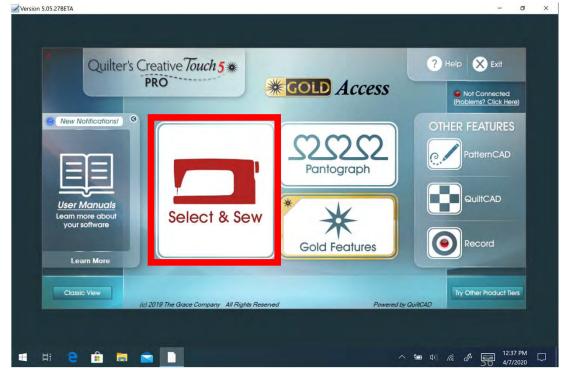

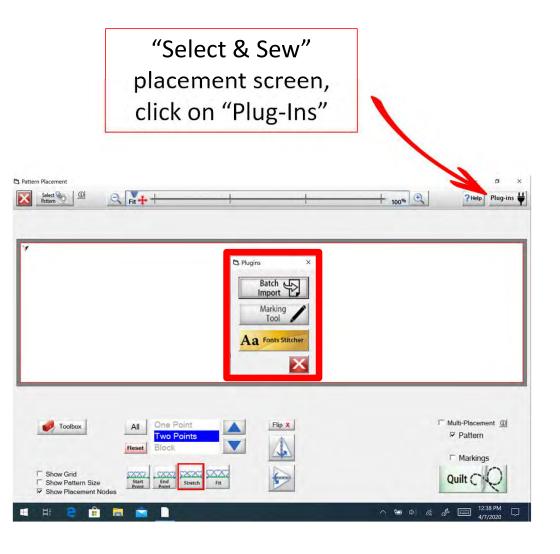

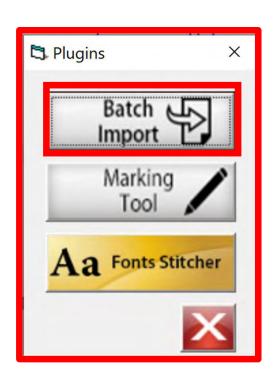

Click on "Batch Import."

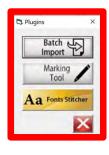

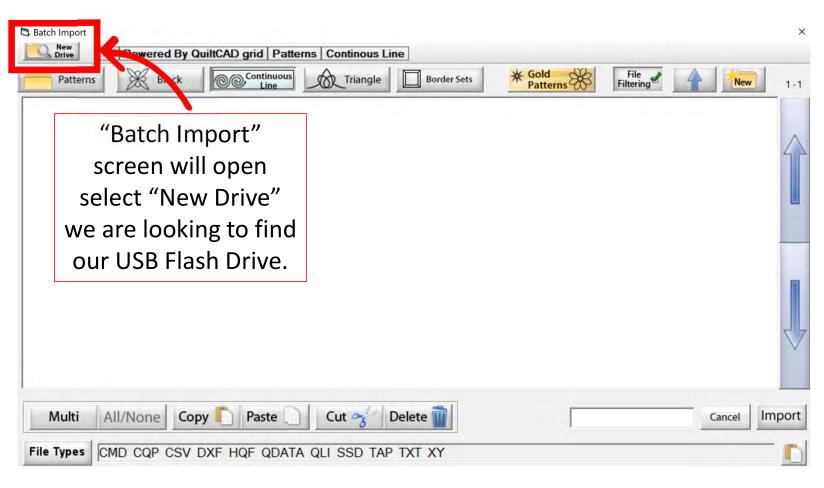

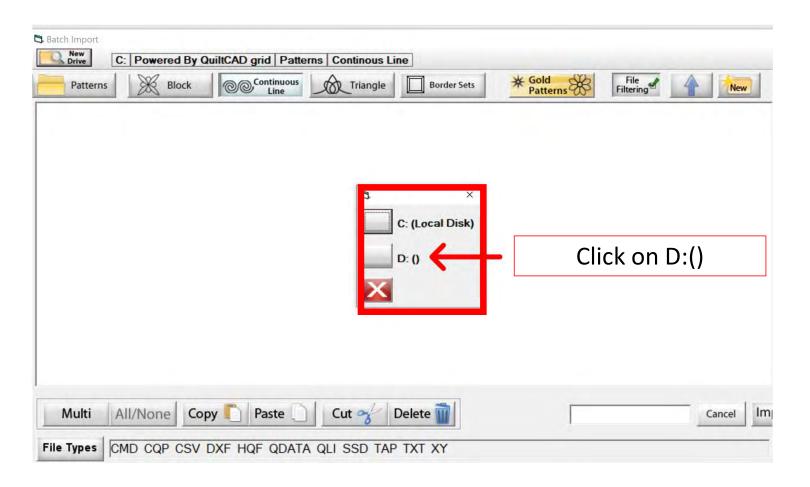

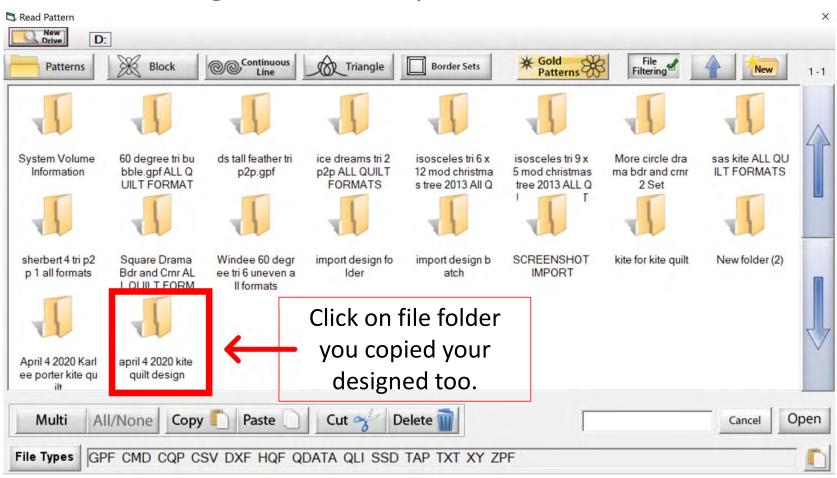

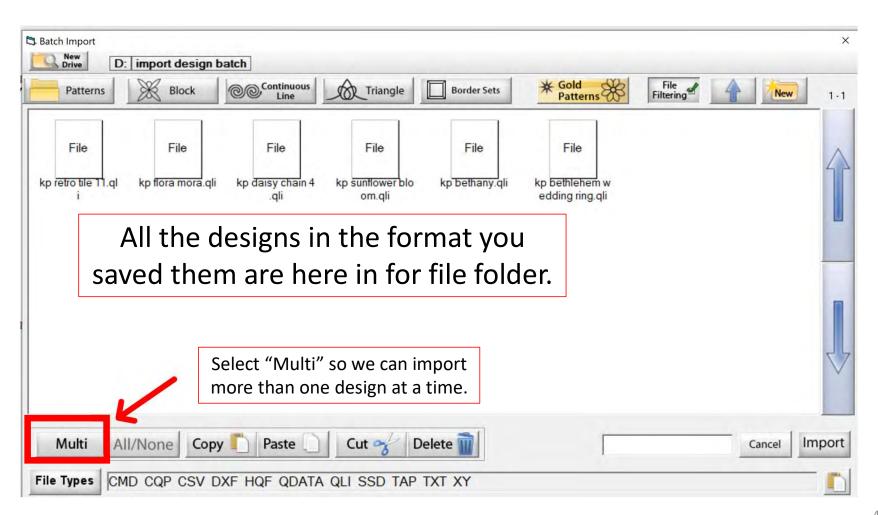

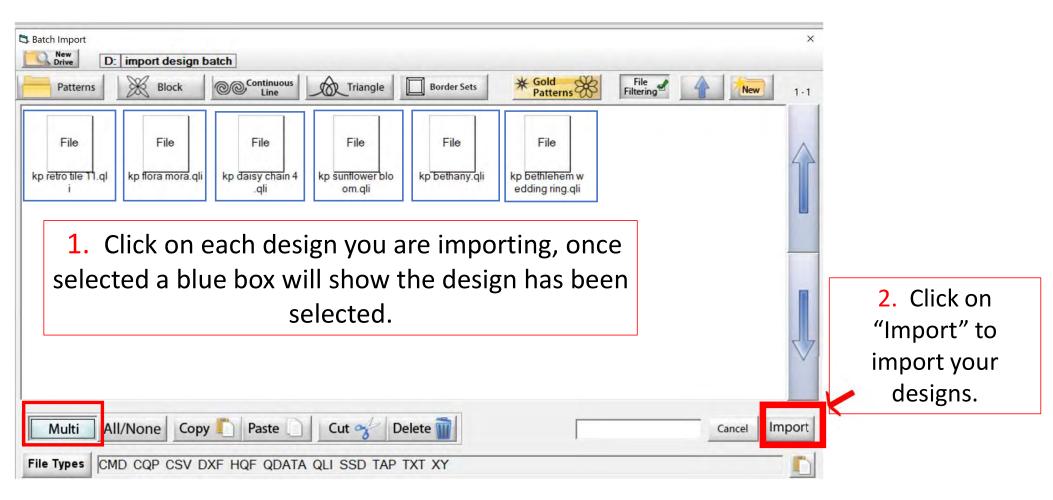

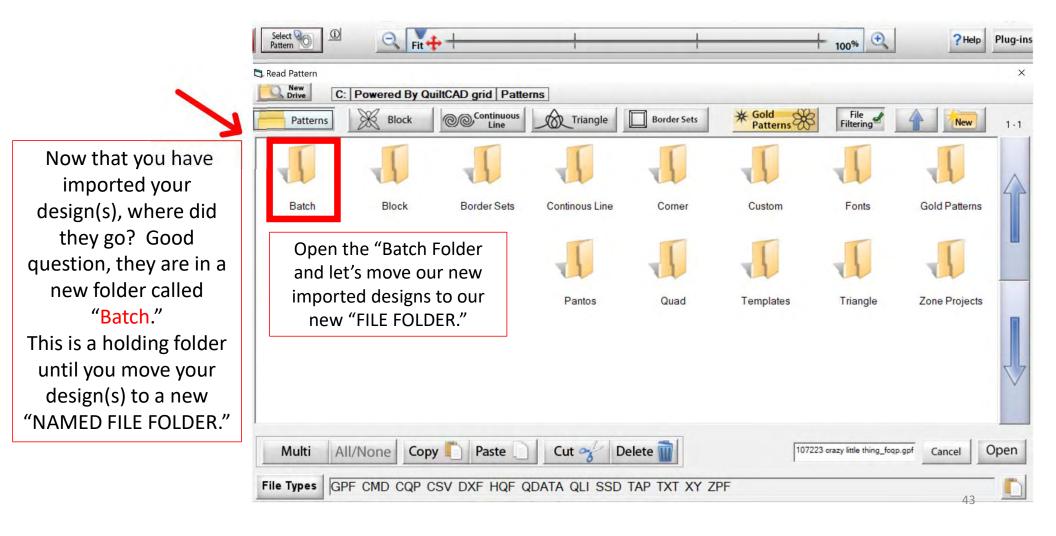

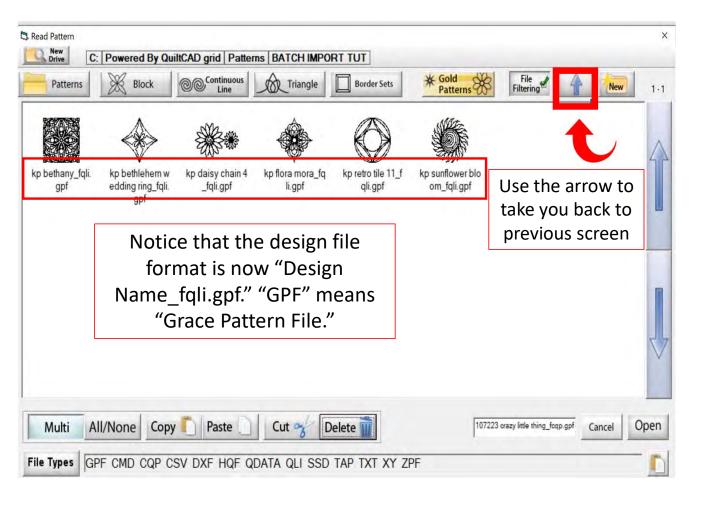

Your open "Batch" folder will show you your newly imported design(s). Let's move our design(s) to our new filing folder.

First "Create a new "Filing Folder" to move your design(s) too. Click on the "Back Arrow" top right corner. Now you are back where your filer folders are, and we can now create a new folder.

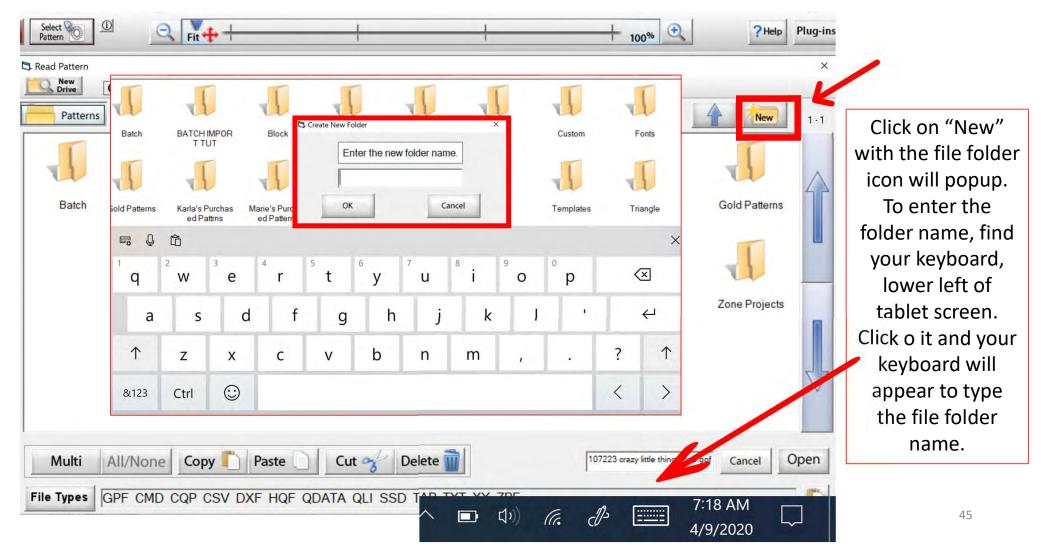

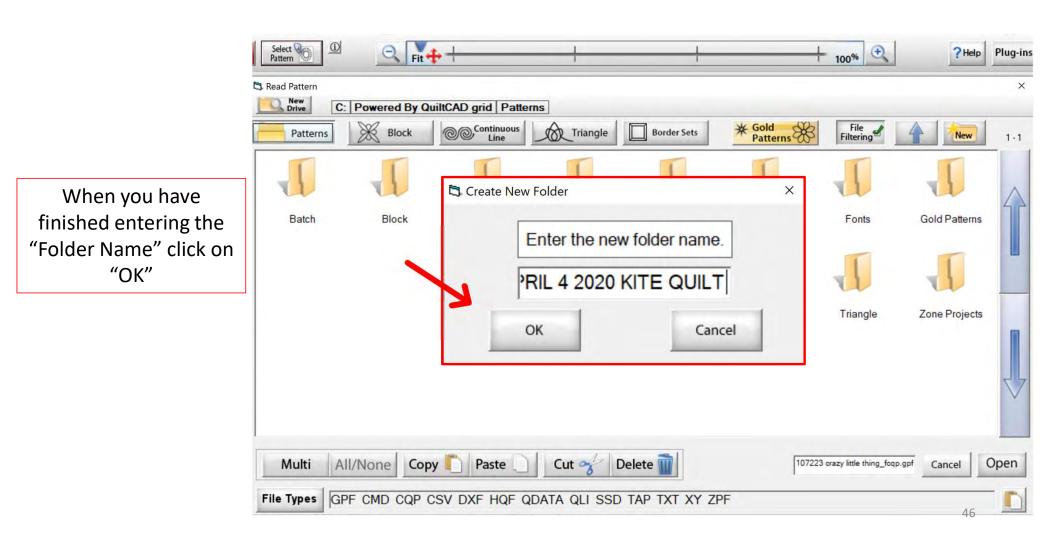

Your new file folder is now ready for you to put your new purchased design(s) into. Click on the back arrow, (top right) to find your batch folder and design(s). We will cut them out of our "Batch Folder" and paste them into our new file folder.

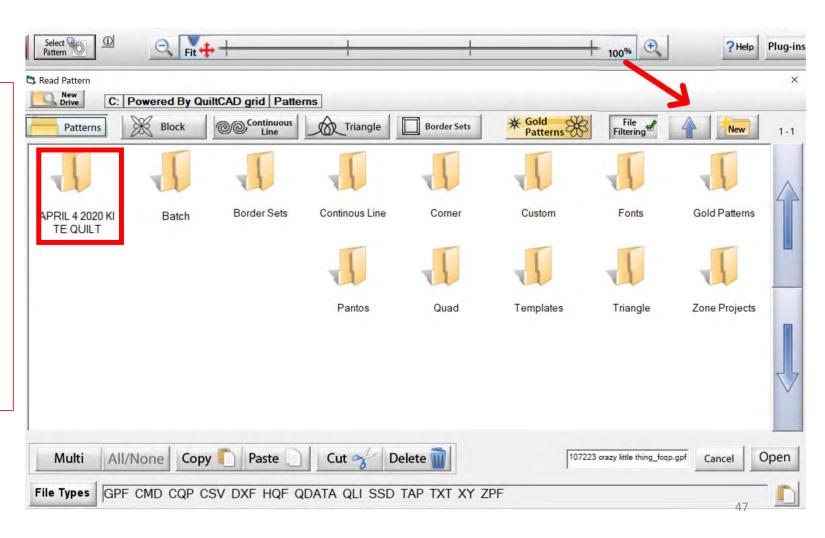

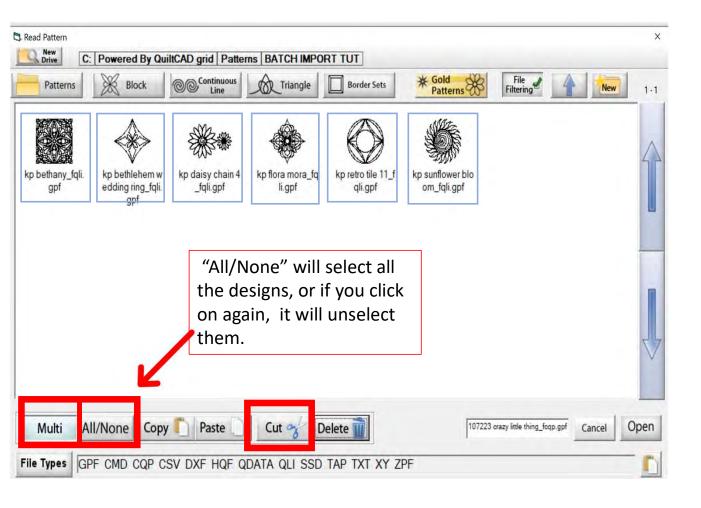

Click on "Multi" and "All/None" this allows you to select all the designs so we can cut and paste them all at the same time.

After selecting the design(s) you want in your new folder click on "Cut." You will see the design(s) disappear off the screen. Click on your back arrow, remember top right.

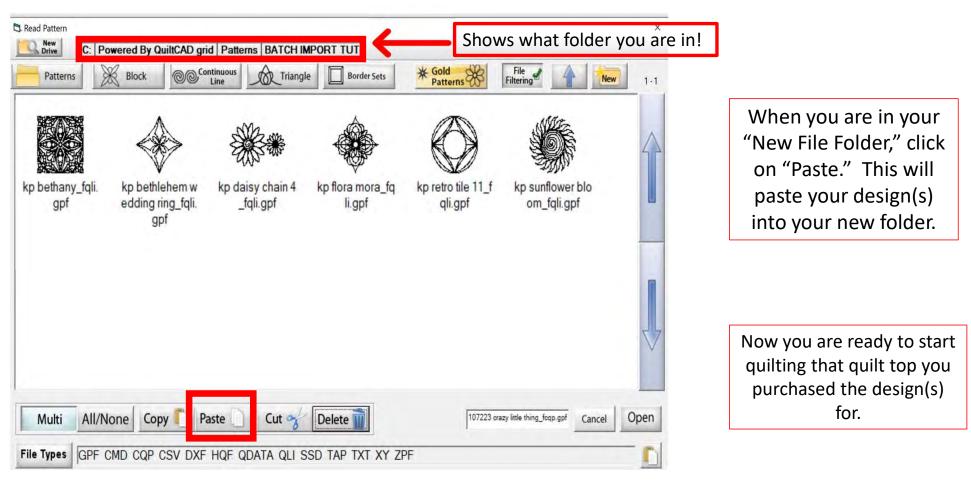

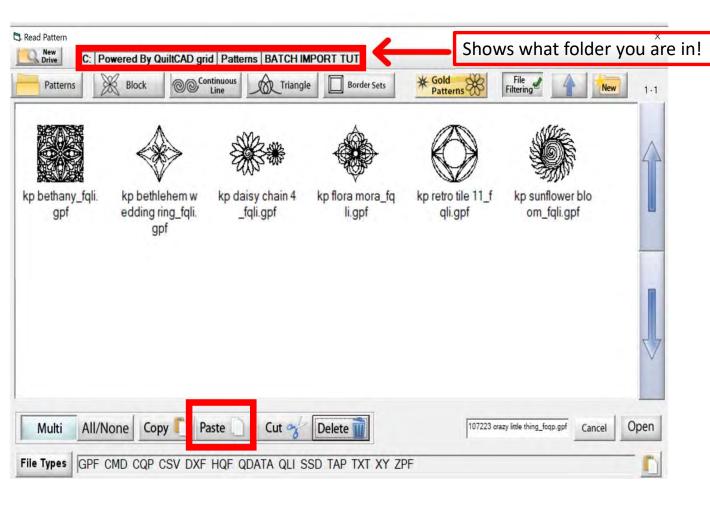

If you have a GPF (Grace Pattern File) file, you won't be able to import them. Just Copy them from your thumb drive or where you purchased them and paste them into the folder.

## **TOOLBOX**

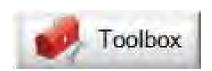

#### **PLACEMENT METHODS**

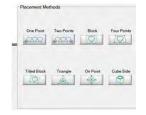

METHODS USED TO PLACE A PATTERN/DESIGN ON A PIECED BLOCK OR QUILT

#### **RULER**

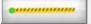

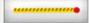

MEASURES DISTANCES ON YOUR QUILT, OR THE SIZE OF A BLOCK OR PANTOGRAPH

#### **MARKING TOOL**

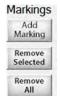

ADD MARKINGS AROUND YOUR PATTERN/DESIGN TO PLACE WITH ACCURACY

#### **SET SAFE AREA**

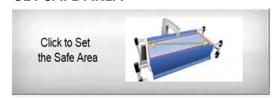

RESET YOUR QUILTING AREA, WHICH IS DETERMINED BY THE LENGTH (THROAT) OF YOU MACHINE AND YOUR QUILT TOP WIDTH

# Marking tool

You can find this awesome feature a couple of places on your screen.

- 1. The Plug-ins button/icon is at the top right corner of your screen.
- 2. Inside our Toolbox you will also find the marking tool by scrolling through.

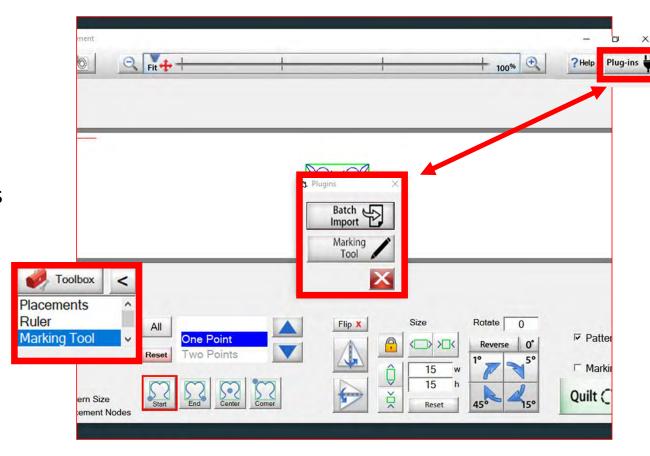

Explore how the marking tool will help you place your design precisely inside your block using the marking tool.

### Marking tool continued. . .

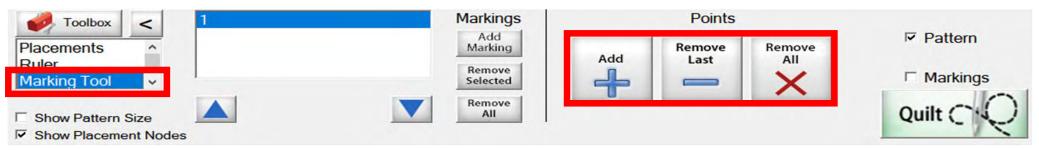

Marking tool helps you draw around your block so you can see on your tablet screen how well you placed your design on your block.

Quilt block with design placement outside of block.

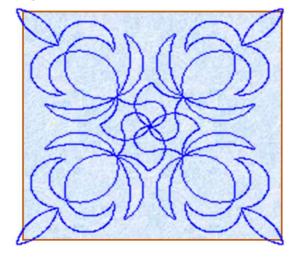

Quilt block with new placement of design inside the block.

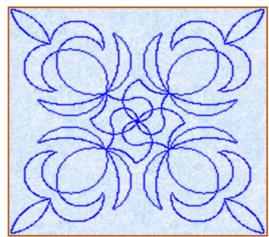

#### Marking tool continued...

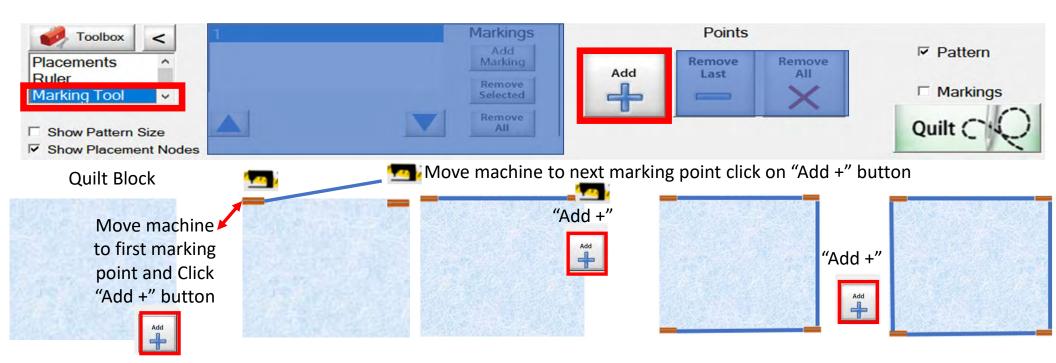

## Marking tool continued...

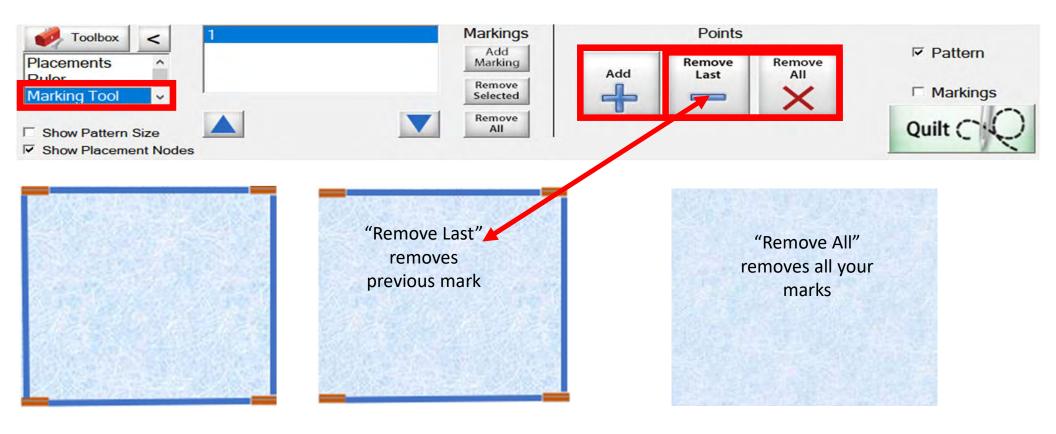

## Marking tool continued. . .

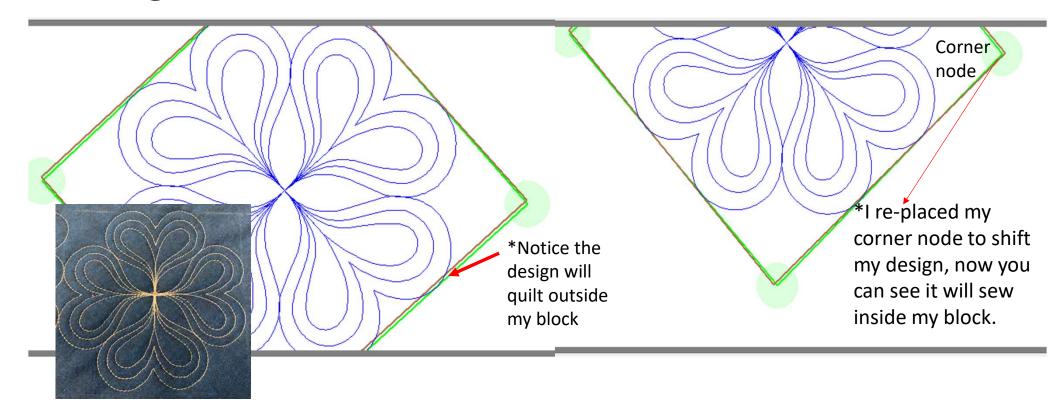

Screen shot of "Marking Tool" to place your design inside the block so it won't sew outside your block seams boundary.

56

## Marking tool continued...

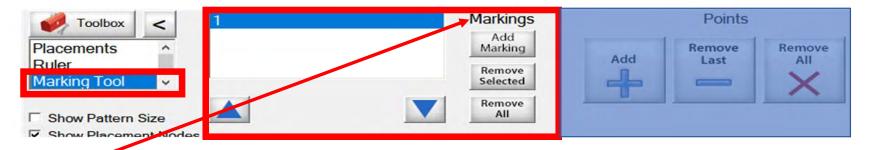

"Markings" will place "Marks" not lines around your block (-)

# Quilt Block

Decide how many placement marks you would like around your block for demonstration I have chosen 8

enter.

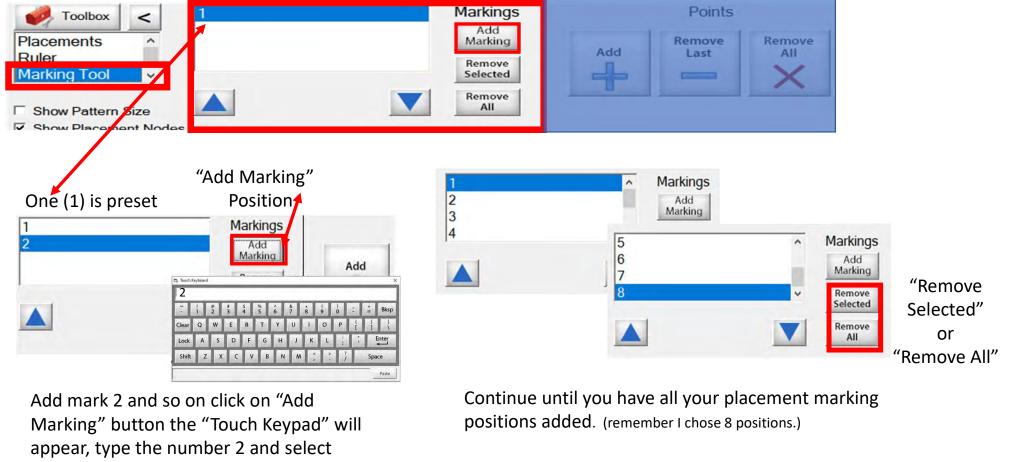

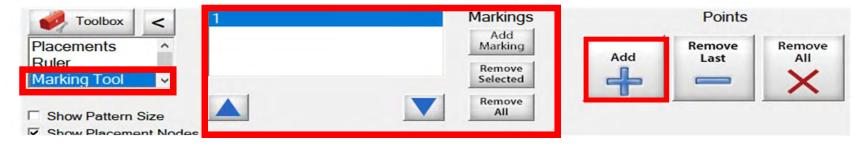

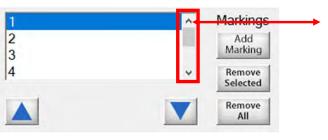

- 1. Use the arrows to find current position you want to mark.
- 2. Move your machine to that position on your block.
- 3. Click on "Add +" button to add marks.

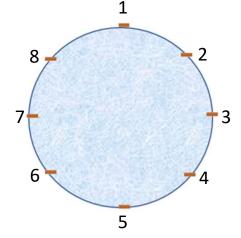

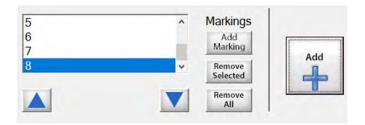

Let's place some marks around our block!

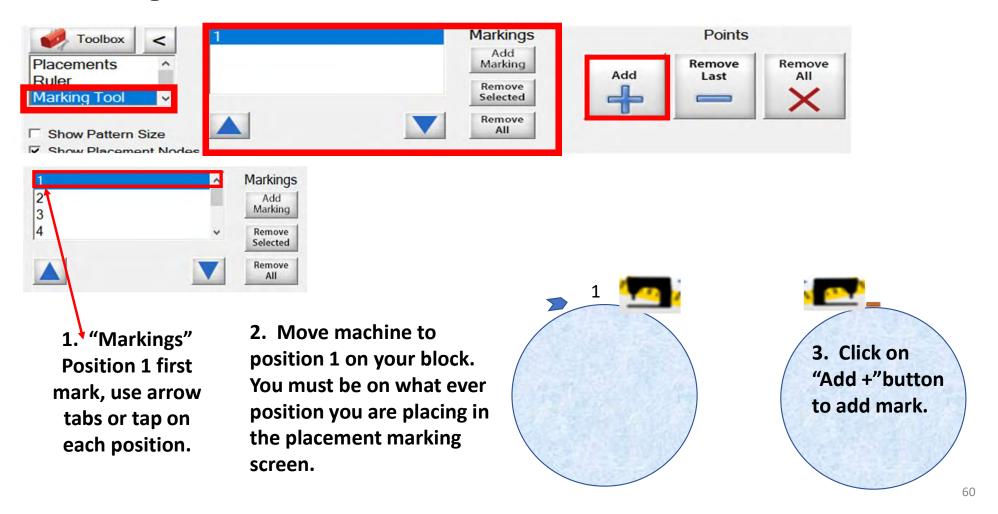

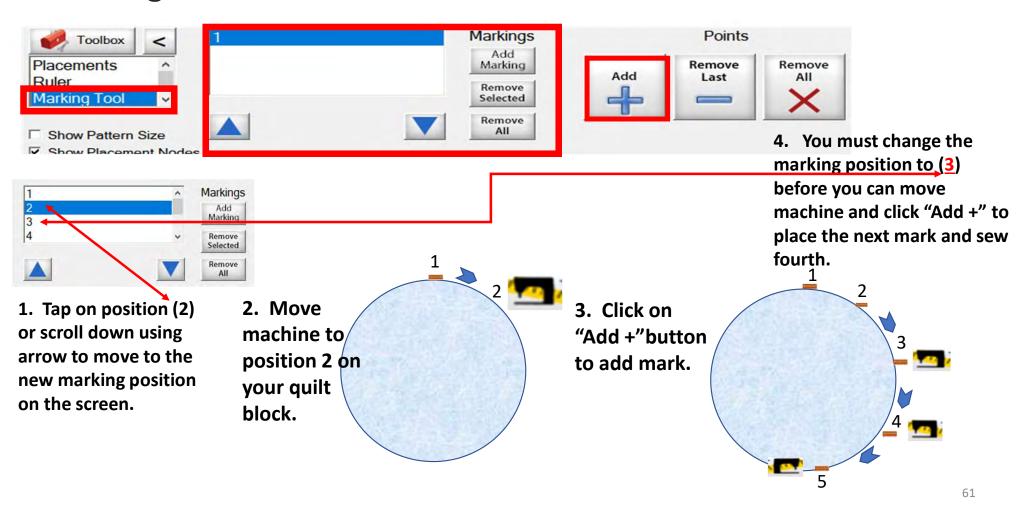

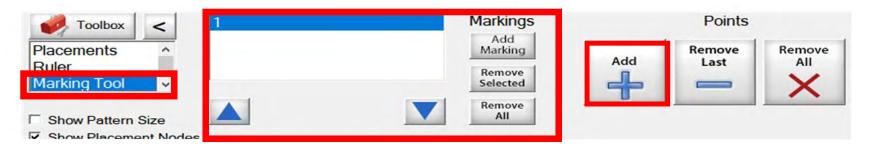

Quilting block with design placement outside the block

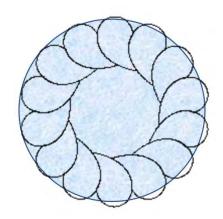

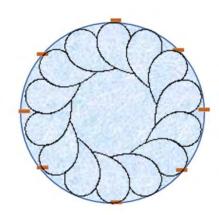

Quilt block reposition with markings design is now placed inside the block.

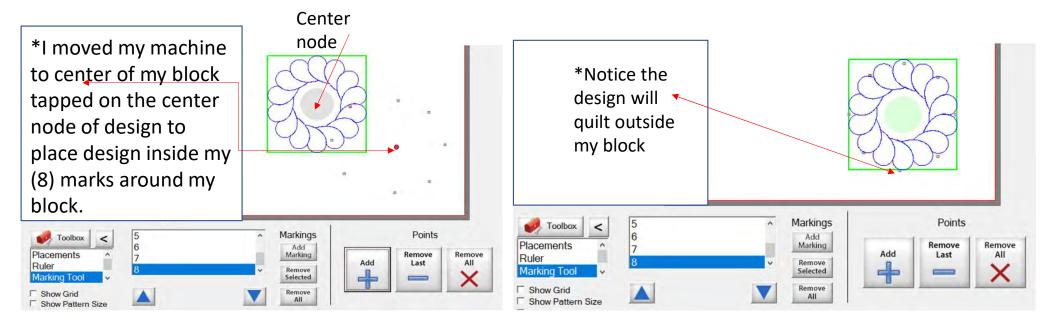

Screen shot of "Markings" to place your design inside the block, so it won't sew outside your block seams boundary. . .

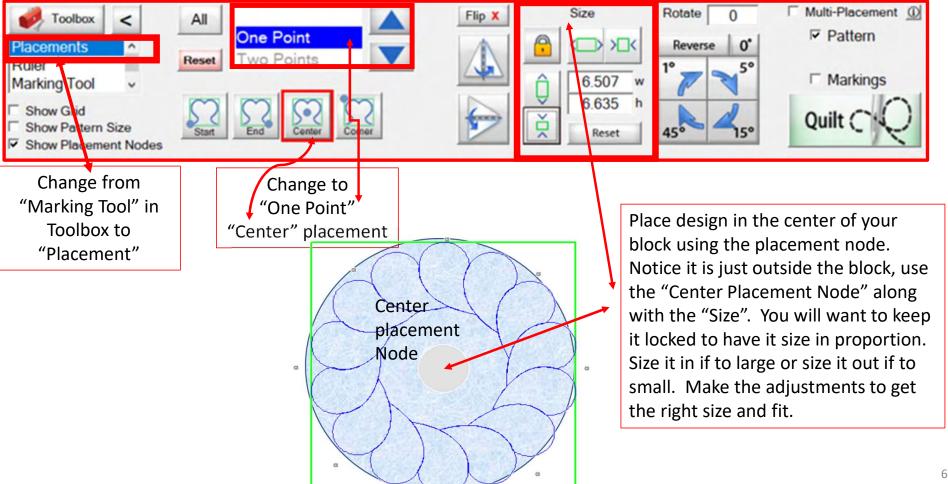

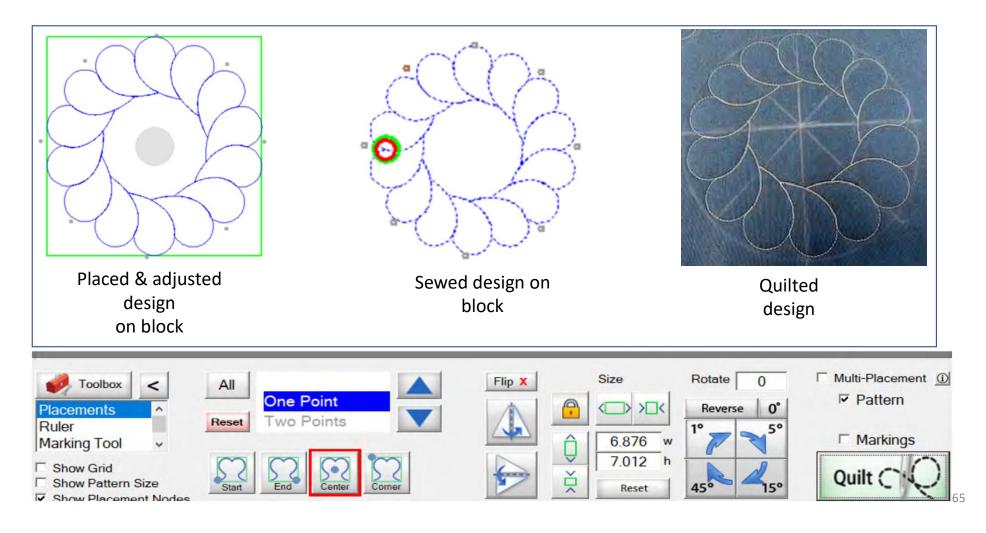

# Ruler

The ruler enables you to measure blocks sizes and distances on your quilt. You can measure borders, sashing's, or block lengths, widths and find the center on those measurements. The measurements can be used to size your quilt top or block, to precisely place and quilt a design or pantograph.

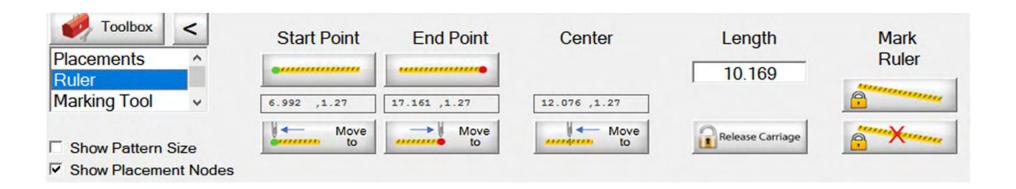

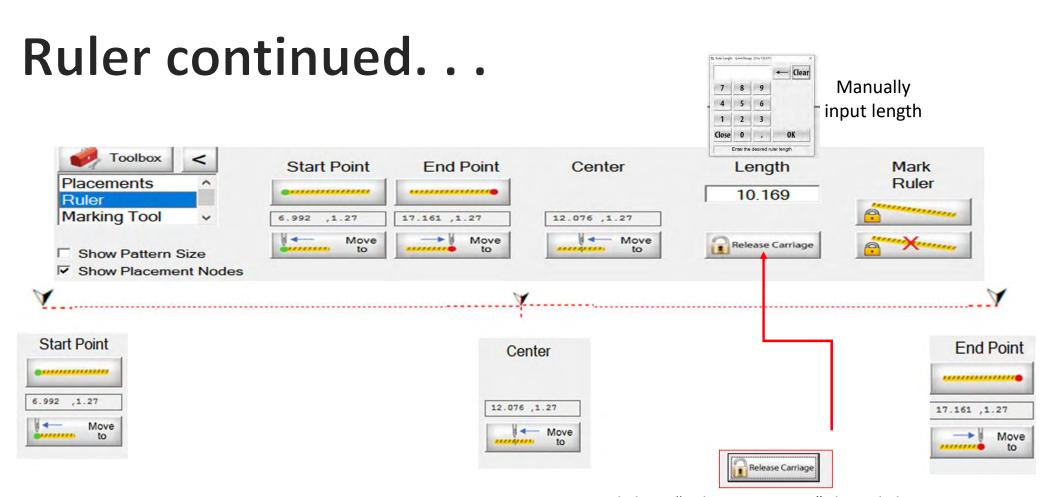

Click on "Release Carriage" then click on "Move To" either "Start Point", "Center Point" or "End Point" your machine will move to the desired point.

#### Ruler continued...

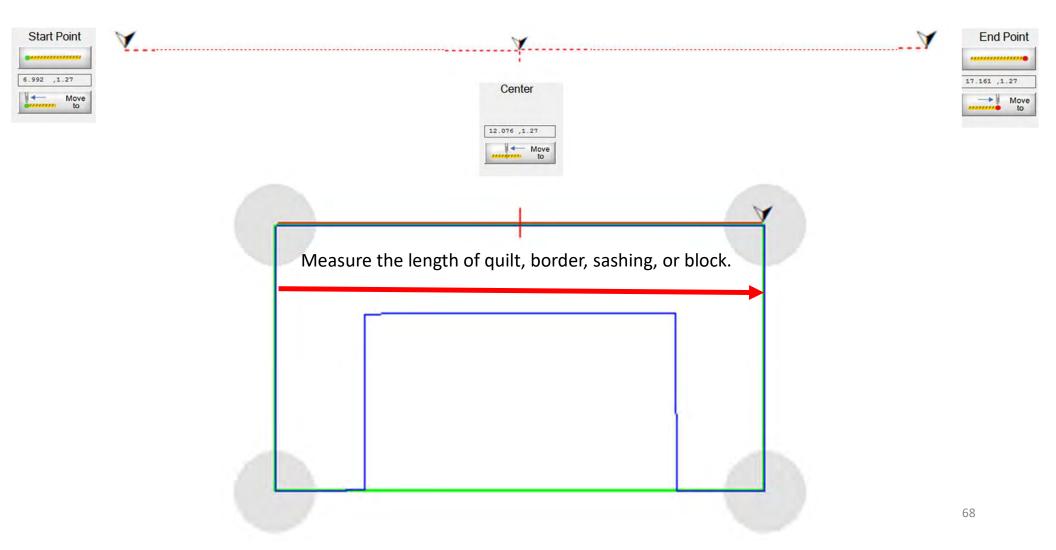

#### Ruler continued...

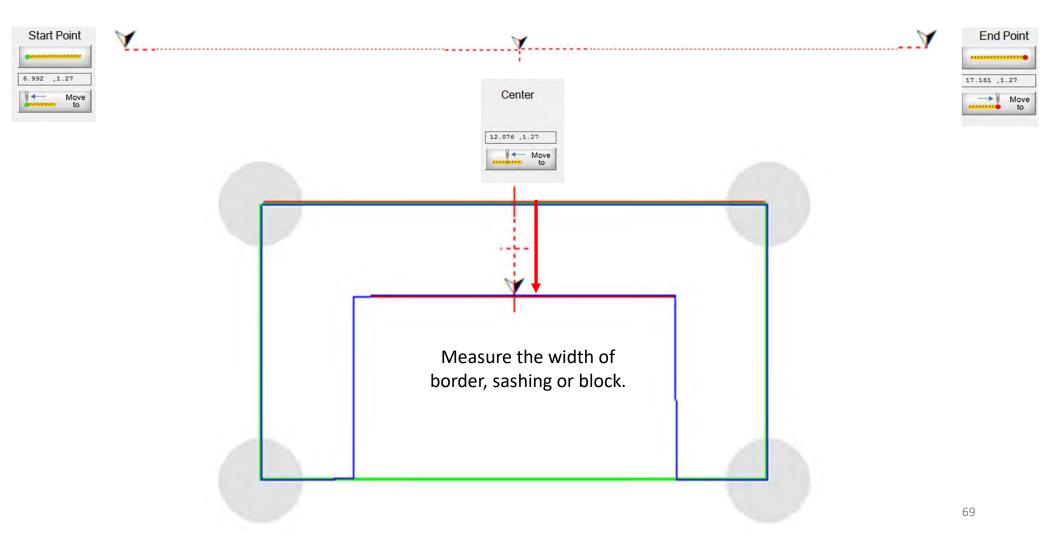

#### Ruler continued...

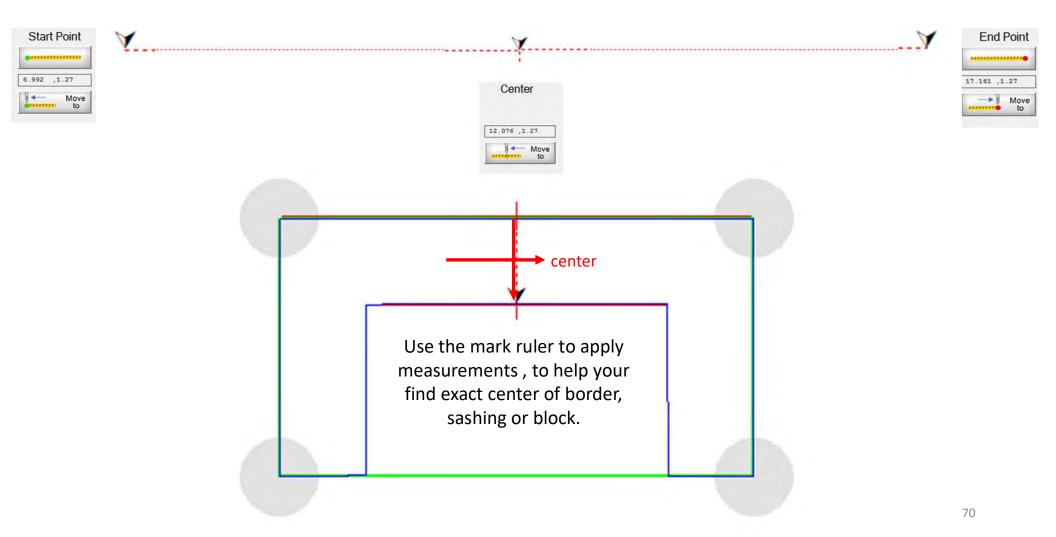

#### Ruler continued. . .

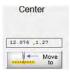

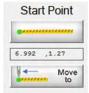

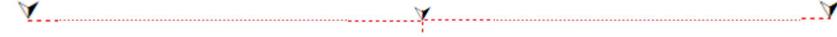

**End Point** 17.161 ,1.27

Mark ruler will let you apply several different measurements. Here are a few ways to use it to find your center of your block and now your can place your design using "One Point" placement "Center" fill.

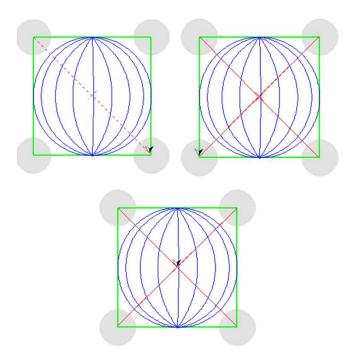

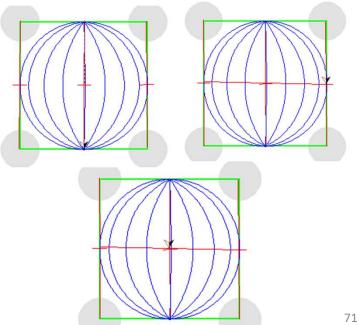